# $\text{ACE}^{\text{K}}$  AMERICAN COLLEGE

### Tuition Payment Options

All payments must be made using the MyACE Portal and the ACE mobile app. Exceptions to this policy include third-party payers (employers, school districts, scholarship and gifts from relatives) who are making a payment on behalf of a student. Other unique exceptions may occur that will need to be coordinated through the Student Services office.

If you have any questions or require additional assistance, please contact ACE Student Services at [support@ace.edu,](mailto:support@ace.edu) by calling 1-800-280-0307 Option 1, or via [WebChat.](https://home-c13.incontact.com/inContact/ChatClient/ChatClientPatron.aspx?poc=2691e7b3-06f3-4dab-8b41-cc80e41bd1a0&bu=4594698) We are available 8 am to 9 pm ET, Monday to Friday.

#### MyACE Portal

1. Sign in to MyACE Portal[, https://myace.ace.edu/](https://myace.ace.edu/)

Use the '*Forgot Username/Password'* prompt if you don't remember your login credentials. Enter the email address you provided when you applied to admission to ACE. You will receive your MyACE username in an email along with a link to reset your password. Check your email spam folder if you do not receive your portal credentials.

2. Select My Finances and then select Make Payment Online (Figure 1).

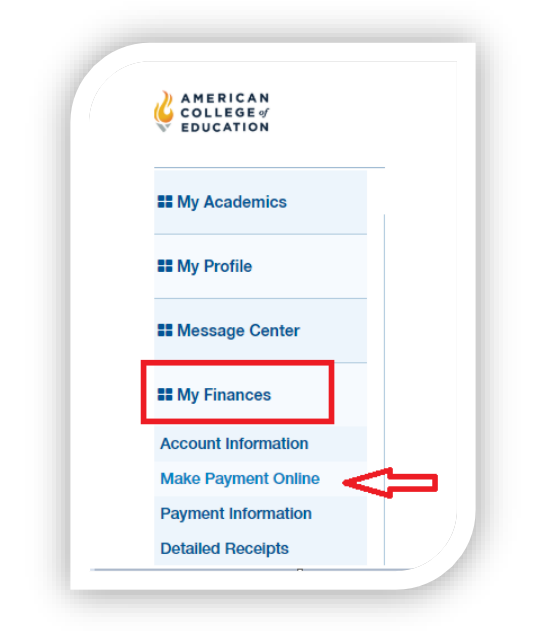

3. Review the General Refund Policy, select the checkbox to acknowledge the policy terms, and then select Continue. Select the Enrollment for your payment using the term drop-down list (Figure 2*)*. NOTE: Pay attention to the balance due for the selected enrollment.

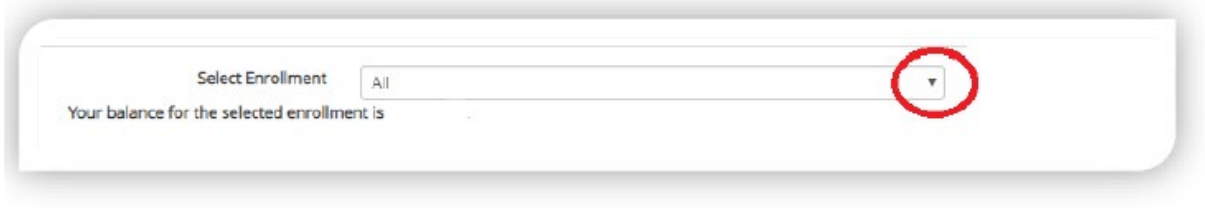

*Figure 2* 

4. Select Make My Payment From (Figure 3) and use the credit or debit card that is currently listed in the drop-down list, then go to Payment Amount and enter the amount you will pay (do not use commas) for the selected enrollment and click PAY.

#### Want to pay using a new debit or credit card?

Select Add a Payment Method and then scroll down and then select + Add a New Credit Card >>.

You will be routed to PayPal (Figure 4) where you will enter your credit card information. NOTE: You do not need a PayPal account to enter new card information.

After you enter all card/debit card details, click Verify Card, and then click Return to go back to MyACE Portal.

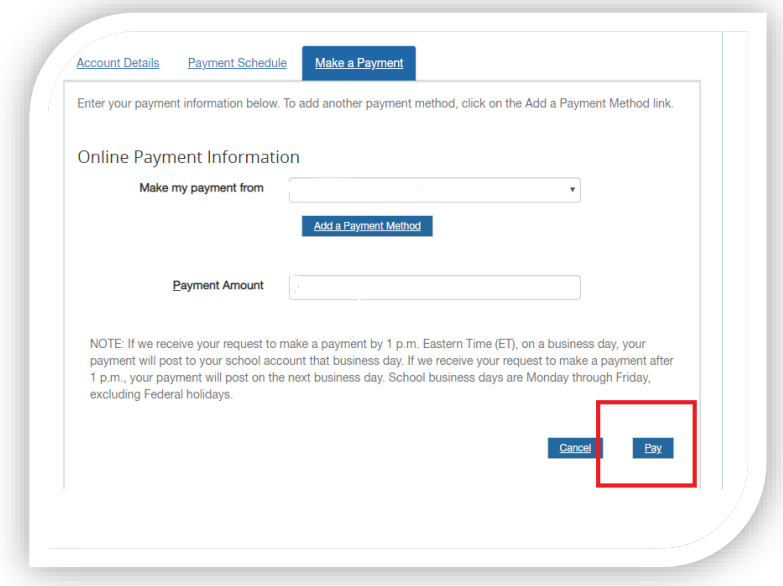

*Figure 3 – Making an Online Payment*

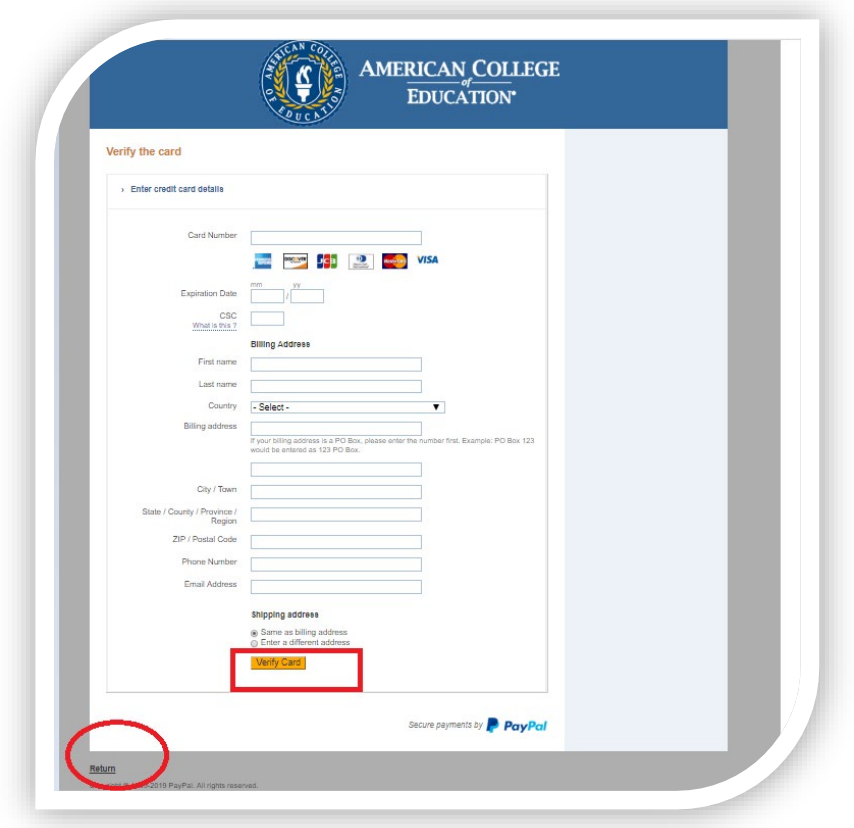

*Figure 4 – How to add a new credit/debit card information*

6. Confirm Payment Information (Figure 5). Confirm the selected term and the payment information, and then click Confirm Payment.

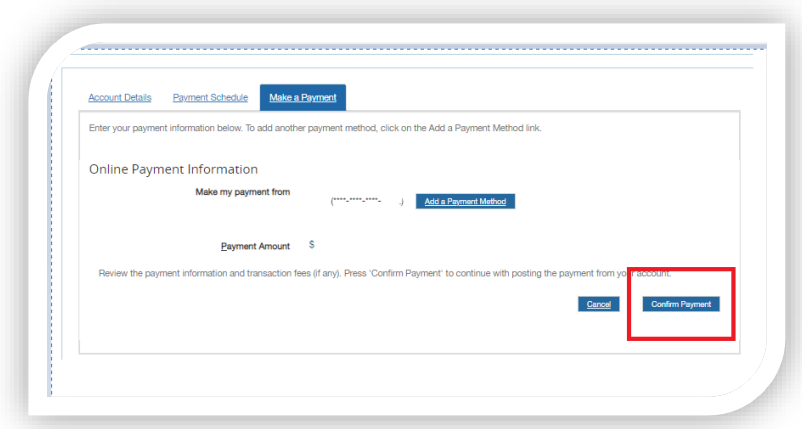

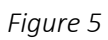

NOTE: In order to pay via MyACE, your browser popup blockers must be temporarily disabled. Do not click Refresh on the next page to avoid duplicate charges on your account. If the payment has been applied successfully, it will appear as Applied.

*Contact your credit card or debit provider if your payment could not be processed because your payment method did not authenticate. If you need additional support, contact Student Services at 1-800-280-0307 Option 1.* 

## ACE Mobile App

To download the ACE mobile app, visit your mobile app store and search for 'American College of Education'.

1. Sign in to the ACE mobile app using your MyACE username and password. Use the '*Forgot Username/Password'* prompt if you don't remember your login credentials. Enter the email address you provided when you applied to admission to ACE. You will receive your MyACE username in an email along with a link to reset your password. Check your email spam folder if you do not receive your portal credentials.

2. Select User Profile ( $\clubsuit$ ) and then select Student Accounts (Figure 6). Locate the term for your payment, review the charges, and click Payments.

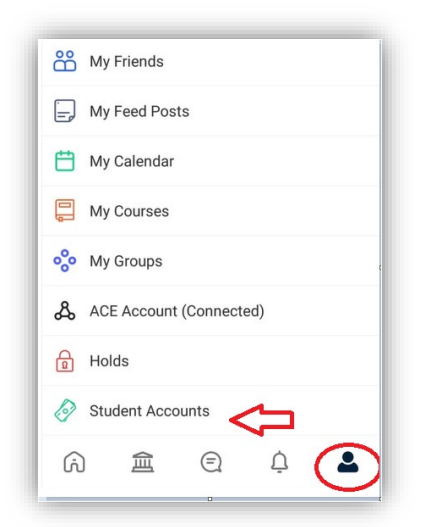

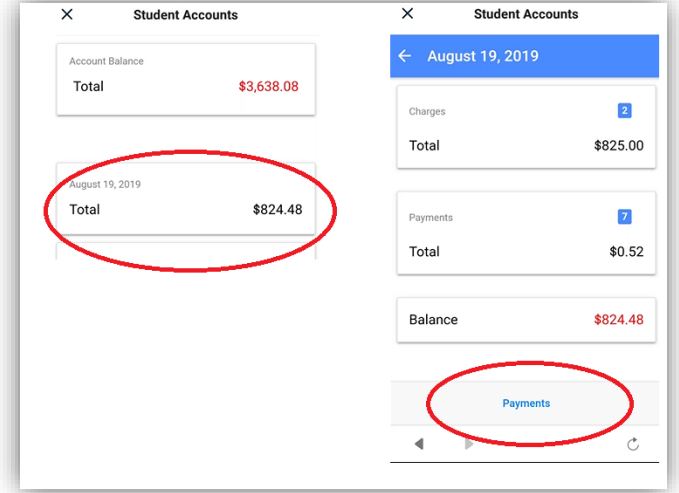

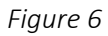

3. Confirm the Total Amount of your payment and click Pay. You will then enter your credit/debit card information. Enter your Credit/Debit Card Details and Billing Information, and then click Pay Now (Figure 7).

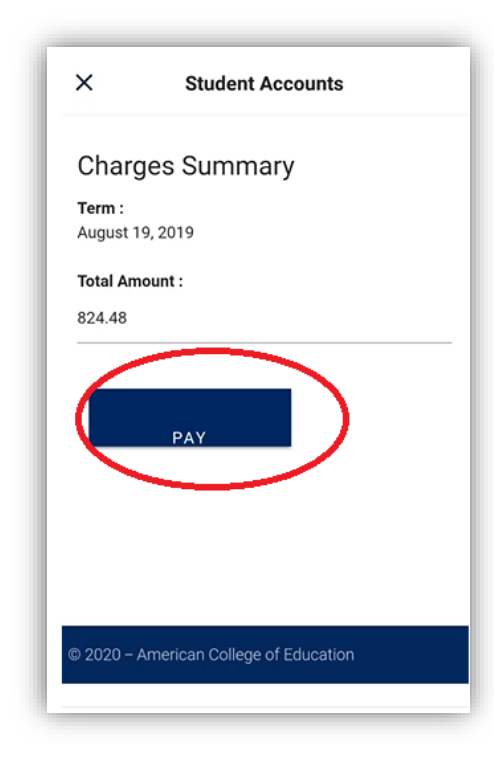

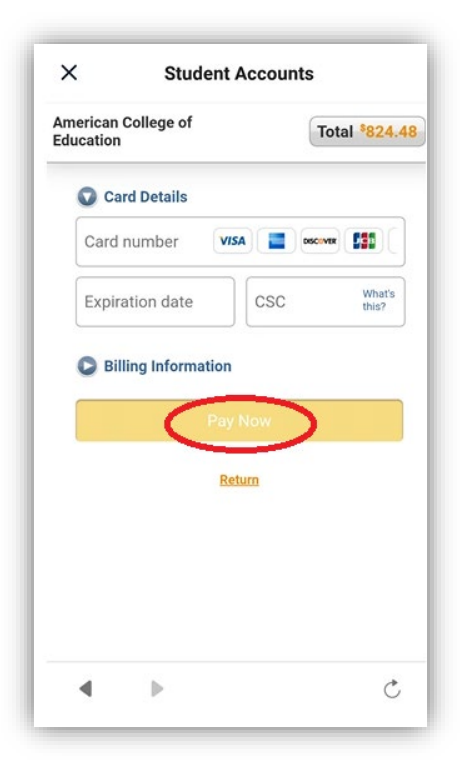

*Figure 7*